## **Tripwire/Intrusion aktivieren**

1. Im Menü auf die Seite **AI** wechseln.

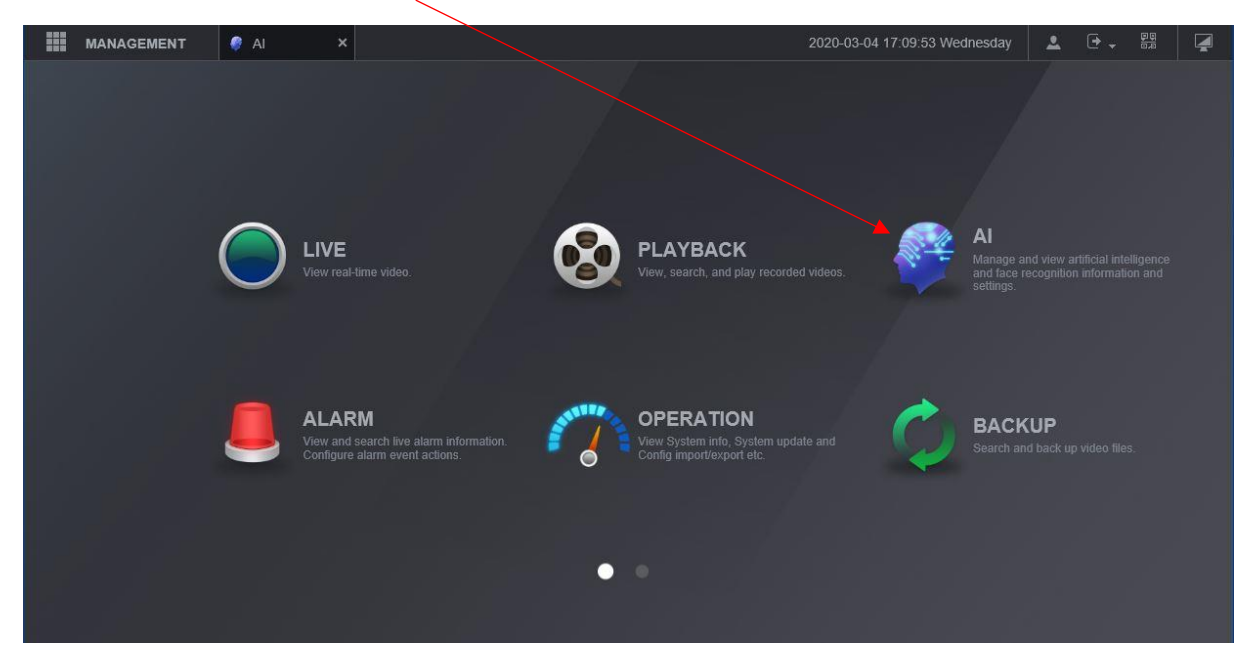

2. Unter PARAMETERS auf SMART PLAN gehen, IVS aktivieren und mit OK bestätigen.

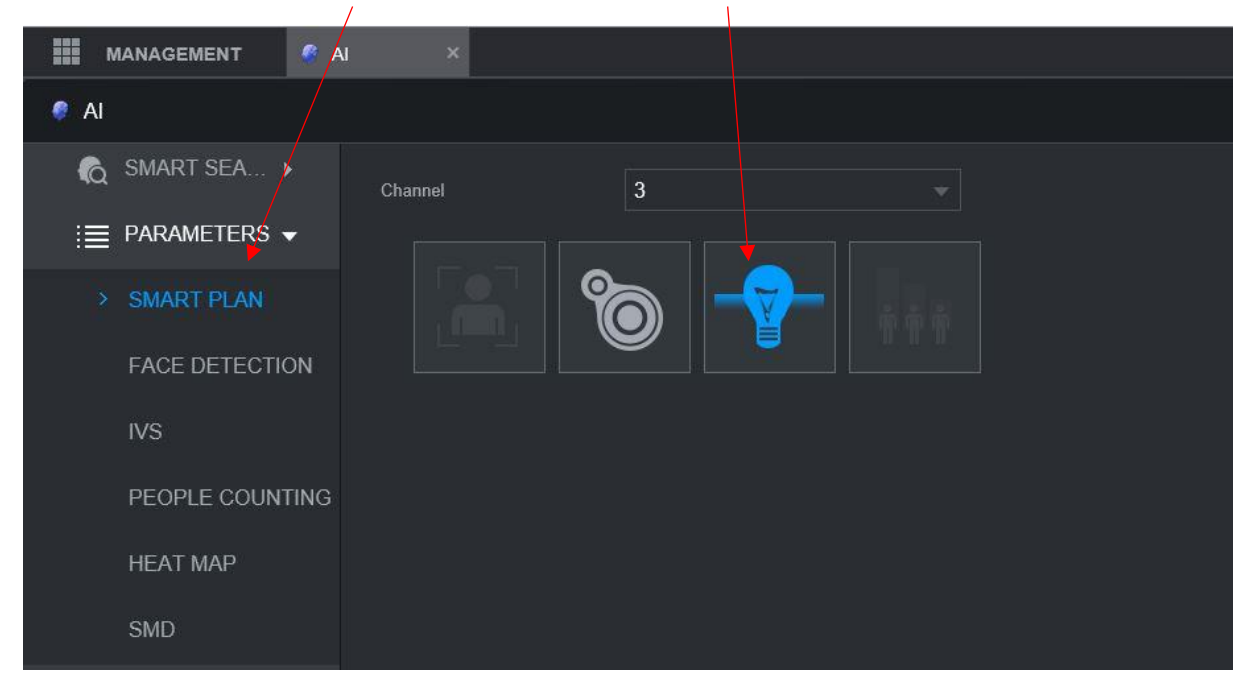

(OK unten rechts)

3. Unter IVS den Kanal wählen und auf das **+** klicken, um eine neue Regel zu erstellen.

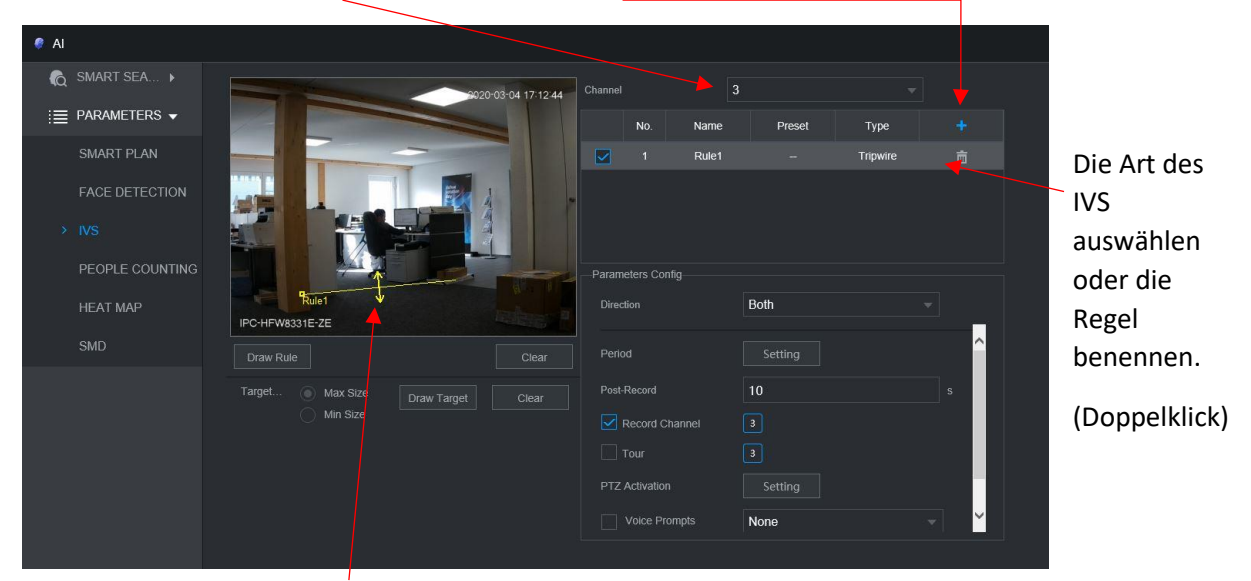

Hier kann nun ein Stolperdraht gezeichnet werden. (Doppelklick, um das Bild zu vergrössern) Mit Intrusion kann eine Fläche gezeichnet werden, die bei Ein- oder Austritt Alarm schlägt.

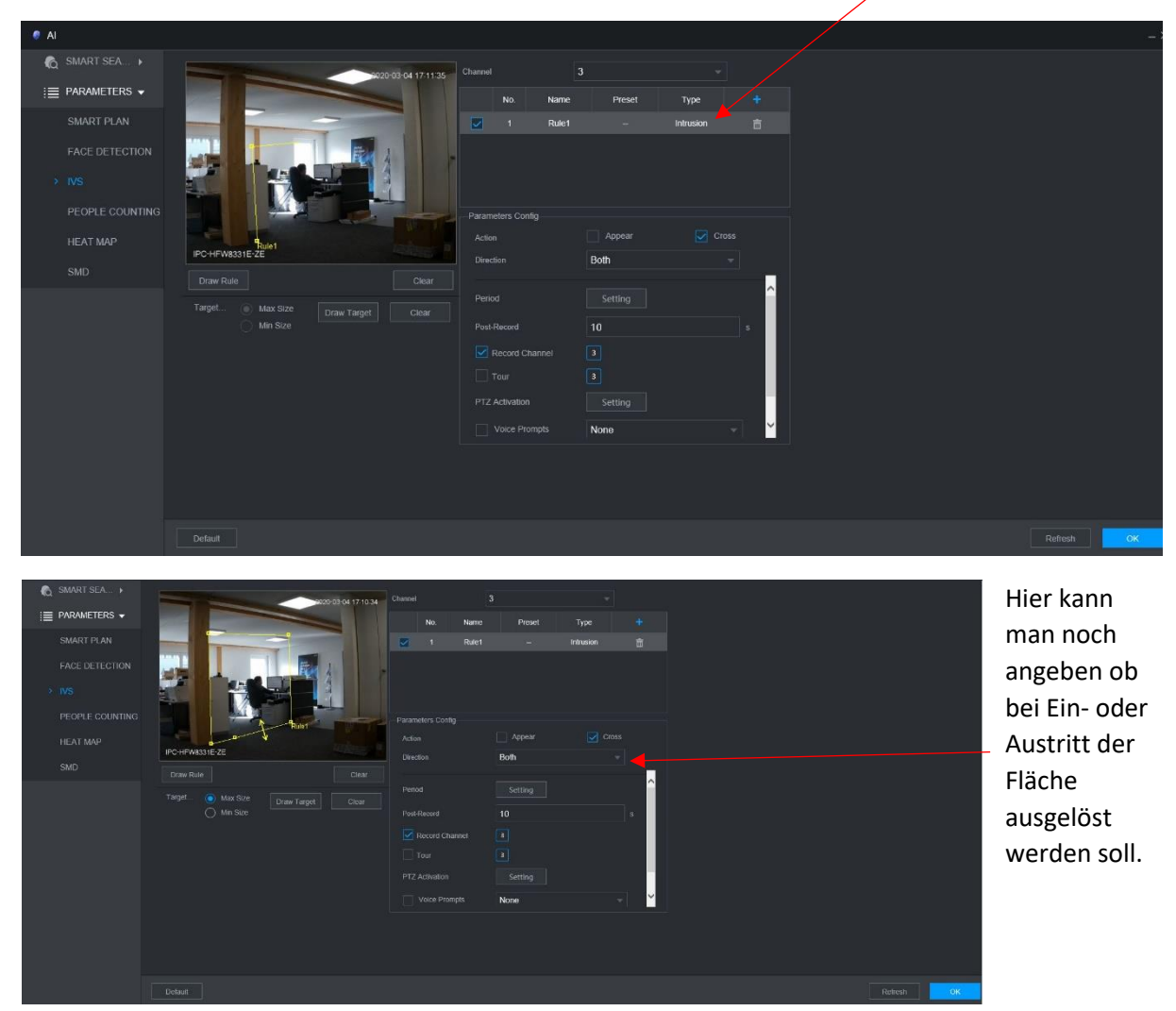

Am Schluss wieder mit OK bestätigen.